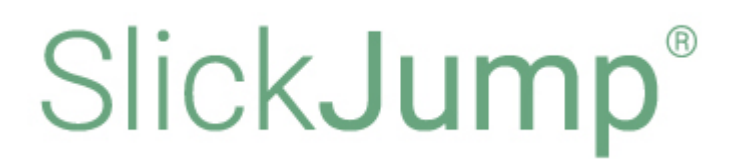

# **Эксплуатация ПО SlickJump**

*Выпуск 0.1*

**SlickJump**

**мая 29, 2023**

## **Содержание**

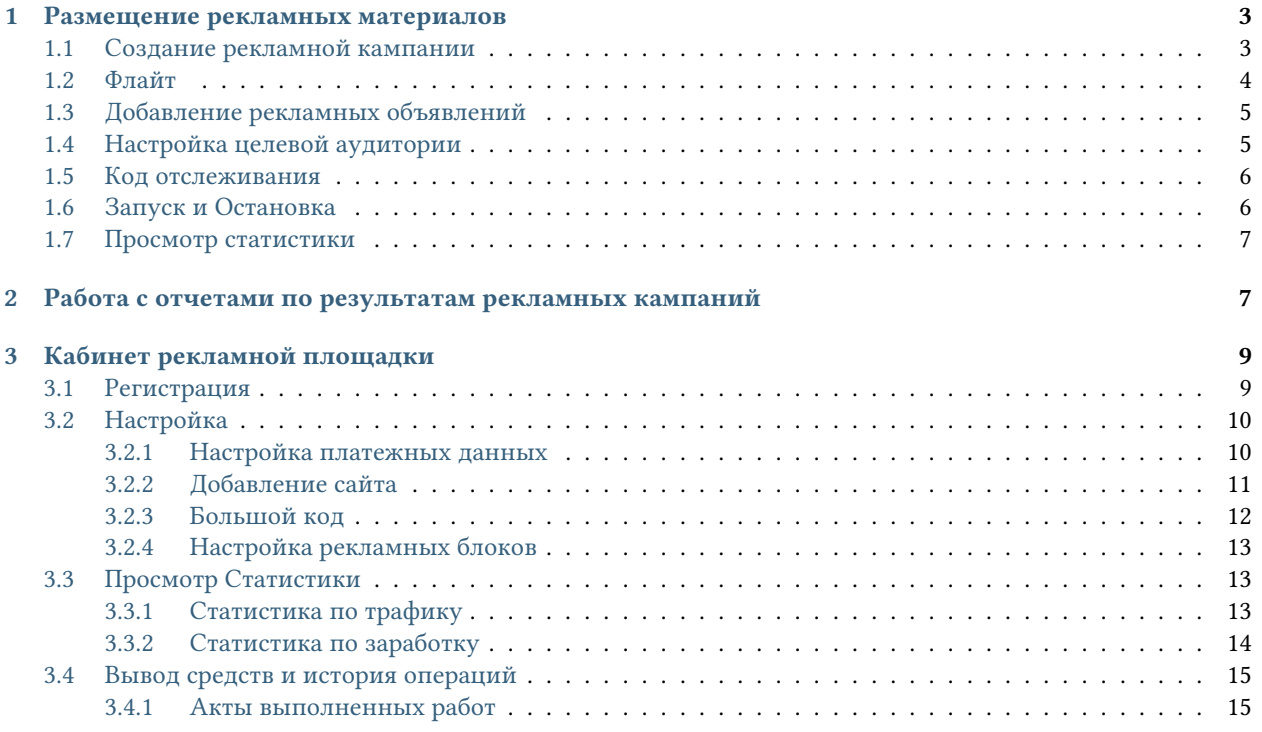

## <span id="page-2-0"></span>**1 Размещение рекламных материалов**

Размещение рекламных материалов включает в себя следующие этапы: Создание рекламной кампании, добавление рекламных объявлений (баннеров), настройка аудитории и запуск.

### <span id="page-2-1"></span>**1.1 Создание рекламной кампании**

Чтобы создать рекламную кампанию выберите раздел меню Рекламные кампании.

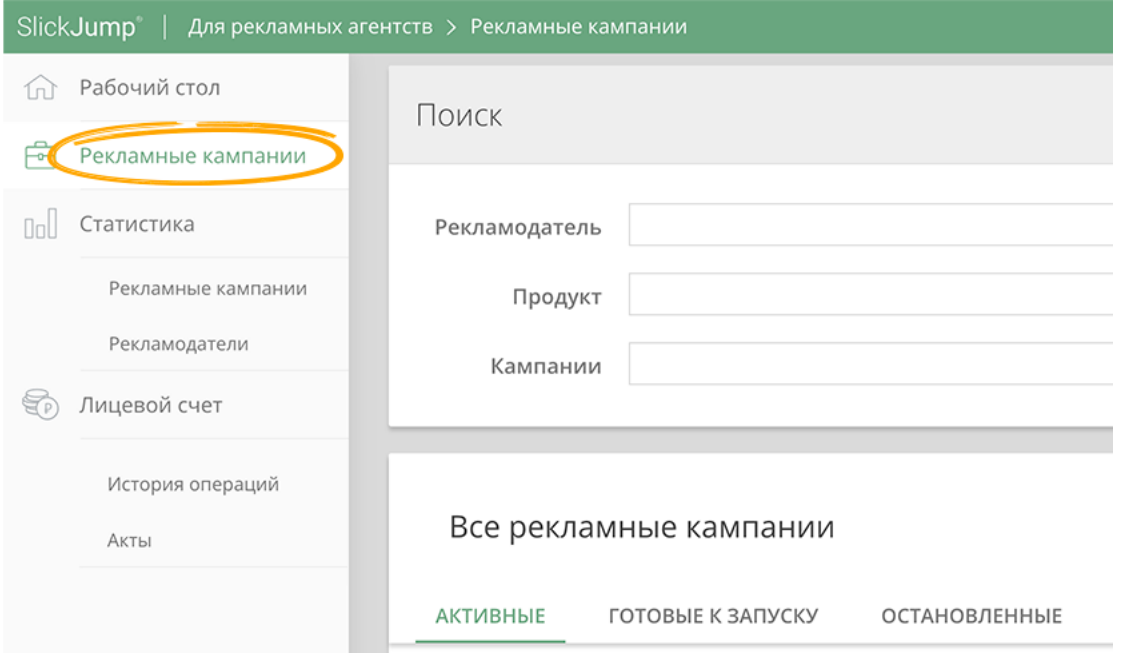

В центре экрана нажмите кнопку Создать кампанию.

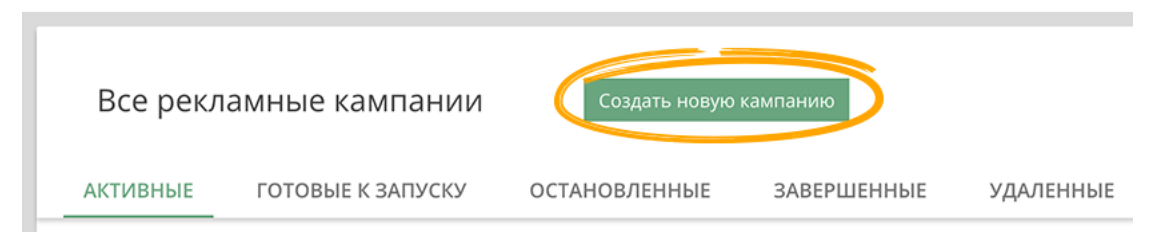

Появится список вариантов рекламных продуктов. Выберите тип рекламного продукта и нажмите Создать. Для некоторых типов потребуется выбрать модель оплаты:

- CPC оплата за клик
- CPM оплата за тысячу показов (не важно, удалось ли пользователю увидеть объявление или нет)
- *vCPM* оплата за тысячу просмотров (регистрируется факт нахождения объявления в поле видимости пользователя).

После этого откроется окно управления кампанией. В первом разделе Настройки следует указать базовые параметры кампании:

- Наименование рекламодателя
- Наименование рекламируемого продукта
- Категория продукта
- Подпись под баннером
- Наименование рекламной кампании
- Отображаемое наименование рекламодателя (обычно с формой собственности).
- Номер договора в ОРД
- География
- Устройства
- Распределение объема по времени Флайты ([см ниже](#page-3-0)). При создании кампании, у нее должен быть хотя бы один флайт.
- Включить код отслеживания на лендинге (подробнее см. в разделе [Код отслеживания](#page-5-0)).

Далее, нажать кнопку Сохранить и продолжить – перейти к добавлению рекламных объявлений.

#### <span id="page-3-0"></span>**1.2 Флайт**

В каждом флайте указываются даты проведения и объём в единицах модели оплаты. Диапазоны дат не должны пересекаться.

#### Добавить флайт

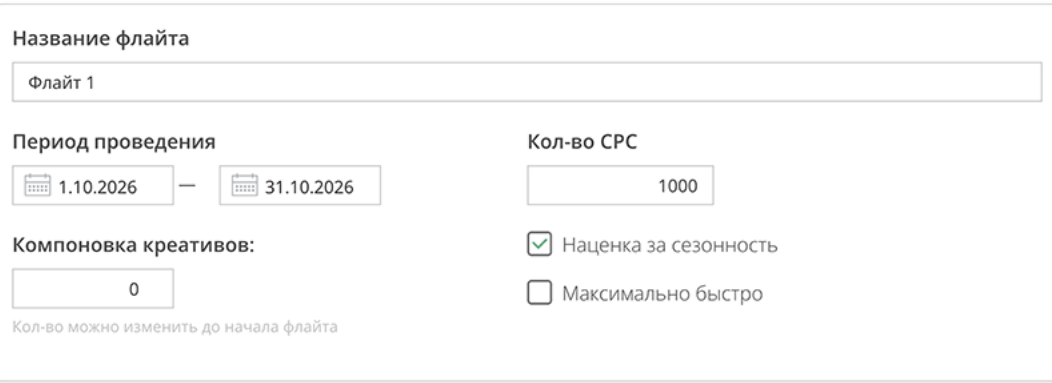

В последствии, флайты можно добавлять и удалять. Главное, чтобы время их действия было в будущем. По завершении флайта, можно посмотреть по нему отчет:

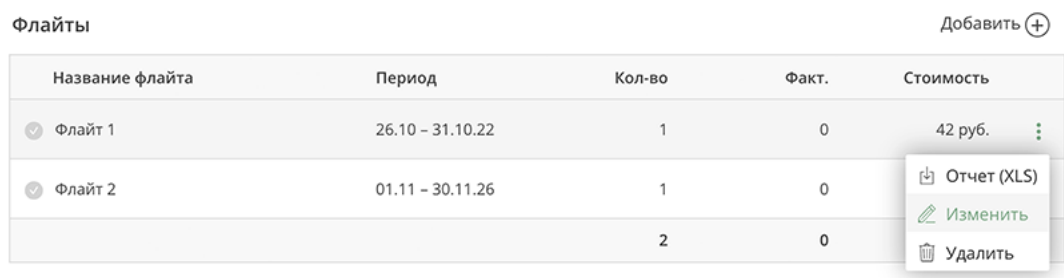

#### <span id="page-4-0"></span>**1.3 Добавление рекламных объявлений**

В зависимости от выбранного типа рекламного продукта состав объявлений может быть различным. Обычно в кампаниях может быть несколько объявлений. В данном разделе настраивается внешний вид объявлений, загружаются медиа-материалы (изображения, видео), необходимые для формирования рекламного блока. Также доступен предпросмотр получившегося объявления в различных вариантах отображения – мобильном, планшетном и десктопном.

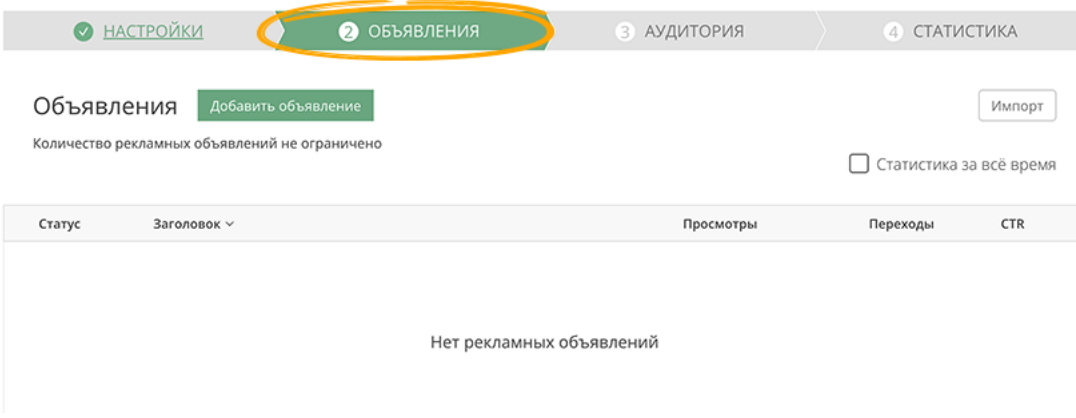

## <span id="page-4-1"></span>**1.4 Настройка целевой аудитории**

В настройках аудитории можно дополнительно указать категории страниц (дополнительно к ключевым словам), на которых может быть размещены объявления рекламной кампании, а также:

- Узнать статистику использования ключевых слов
- Указать стоп-слова, наличие которых на странице блокирует показ данной кампании.
- Язык браузера
- Расписание показа.

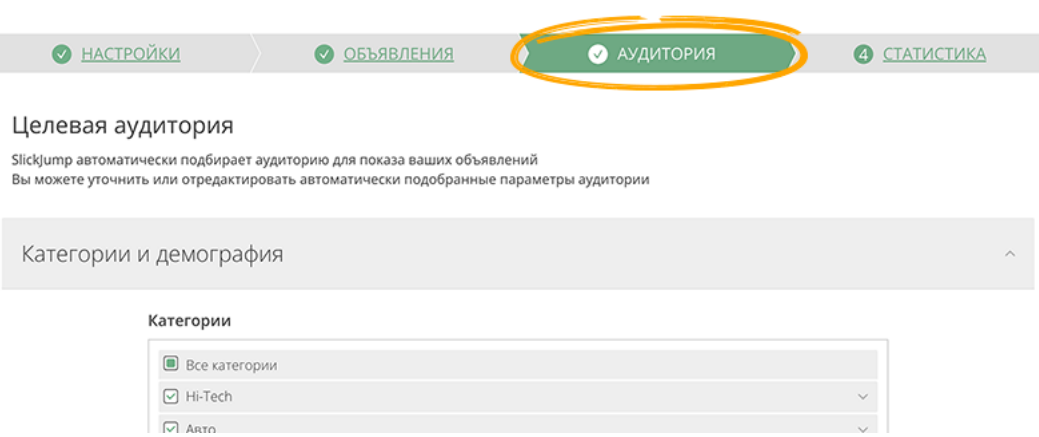

#### <span id="page-5-0"></span>**1.5 Код отслеживания**

Код отслеживания требуется для сбора статистики поведения пользователей на странице (и сайте) рекламодателя после перехода, сделанного пользователем. Код отслеживания позволяет вычислять такие параметры, как среднее время на посадочной странице и на сайте (где установлен код отслеживания), процент отказов. Отказом считается нахождение на странице менее 3-х секунд.

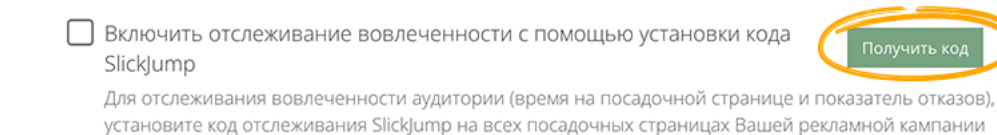

#### <span id="page-5-1"></span>**1.6 Запуск и Остановка**

Если вся настройка кампании произведена, включая все необходимые объявления, можно осуществить запуск кампании путем нажатия на кнопу Включить.

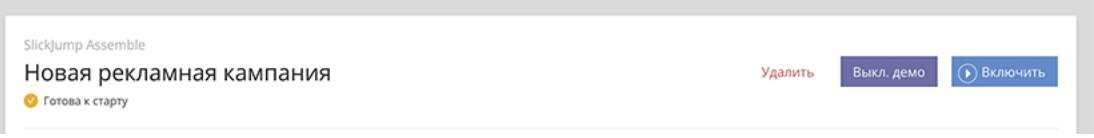

Баннеры кампании формируются и отправляются на модерацию. Статус модерации отображается в разделе Объявления. В зависимости от типа рекламной кампании, количество и набор разрешенных модератором баннеров, необходимых для старта кампании может быть разным.

Запущенную кампанию можно приостановить или удалить.

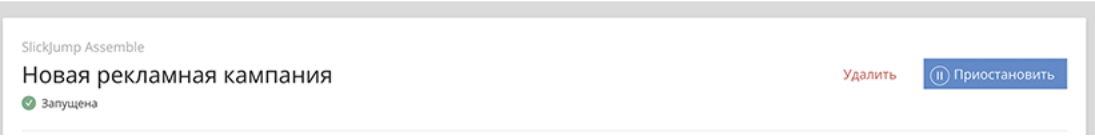

## <span id="page-6-0"></span>**1.7 Просмотр статистики**

После запуска кампании, в разделе статистика данной кампании будут отображаться в краткой сводке основные показатели.

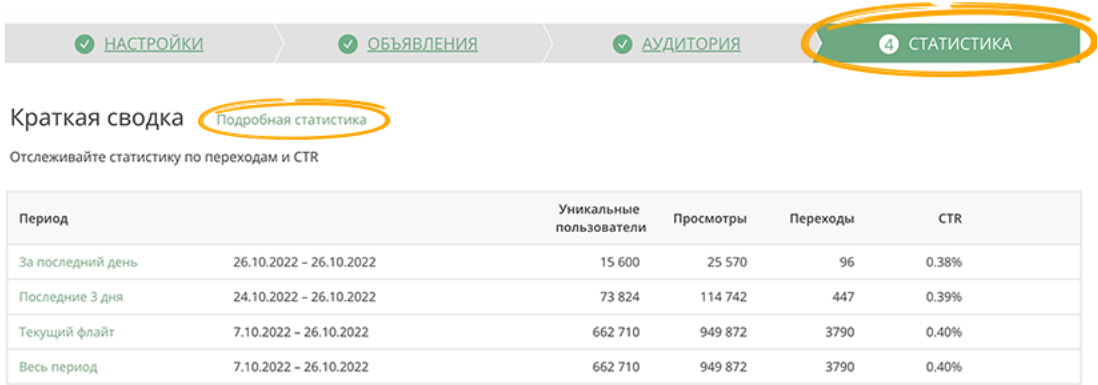

Отсюда можно перейти к [подробной статистике](#page-6-1)

## <span id="page-6-1"></span>**2 Работа с отчетами по результатам рекламных кампаний**

Посмотреть и скачать отчеты о работе кампаний можно в разделе Статистика -> Рекламные кампании.

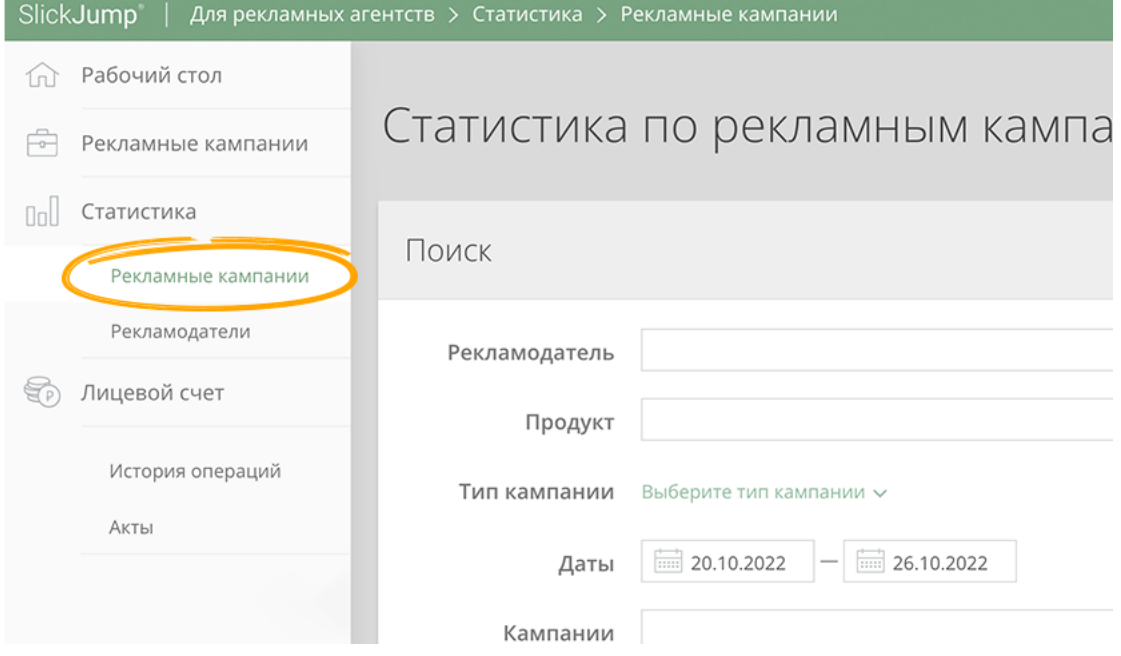

В данном разделе доступны фильтры по:

- Рекламодателю
- Рекламируемуму Продукту
- Типу кампании
- По временному диапазону
- По конкретно выбранным кампаниям (если они удовлетворяют условиям сверху)
- по Флайту
- По конкретному объявлению

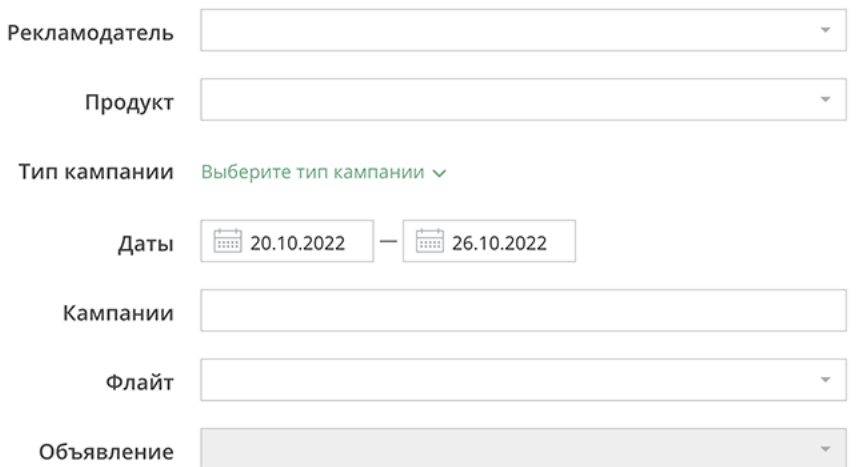

Отчет представляется одновременно в табличном виде и в виде графика. В зависимости от выбранного диапазона, можно изменять детализацию отчета (Часы, Дни, Недели, Месяцы, Годы)

Все отчеты имеют основой набор колонок:

- Показы количество загруженной рекламы на страницу
- Просмотры количество просмотров рекламных объявлений
- Переходы количество кликов (переходов) по рекламным объявлениям
- Уникальные пользователи количество уникальных пользователей, просматривавших объявления
- CTR Click-Through-Rate показатель отношения количества кликов к количеству просмотров

В зависимости от того, какие кампании попадают под условия выбора, дополнительно могут быть доступны группы колонок

- Карты
	- Загрузки карты
	- Просмотры карты
	- Запросы на ГЕО
	- Взаимодействия с картой
	- CR
	- Заказы
- Видео
- Переходы (Ссылки)
- Время прочтения

Если был установлен [Код отслеживания](#page-5-0), то также доступны колонки с параметрами поведения пользователя на сайте рекламодателя:

- Глубина просмотра
- Среднее время на странице
- Среднее время на сайте
- Показатель отказов

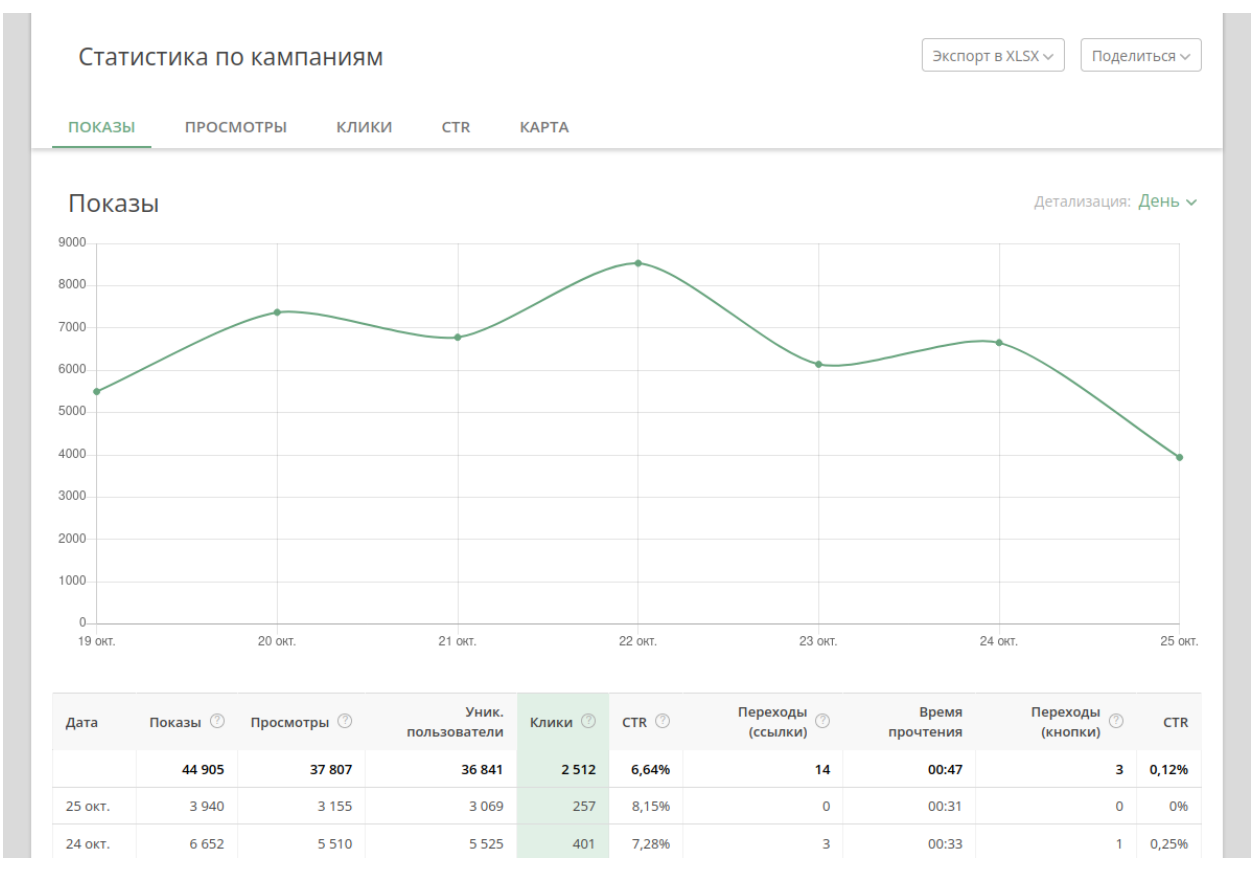

Статистику также можно получить отдельным файлом в формате XLSX (Кнопка Экспорт в XLSX). A также сделать доступной широкому кругу лиц выбранную часть (удовлетворяющую условиям фильтров, за исключением диапазона дат) в виде ссылки (Кнопка Поделиться).

## <span id="page-8-0"></span>**3 Кабинет рекламной площадки**

#### <span id="page-8-1"></span>**3.1 Регистрация**

Регистрация рекламной площадки происходит по адресу https://my.slickjump.ru Для регистрации необходимо указать правовую форму владельца площадки (Юридическое/физическое лицо или ИП), адрес основного сайта, количество уникальных пользователей в месяц, контактное лицо, телефон, e-mail (который будет использоваться в качестве логина в систему), а также принять условия оферты.

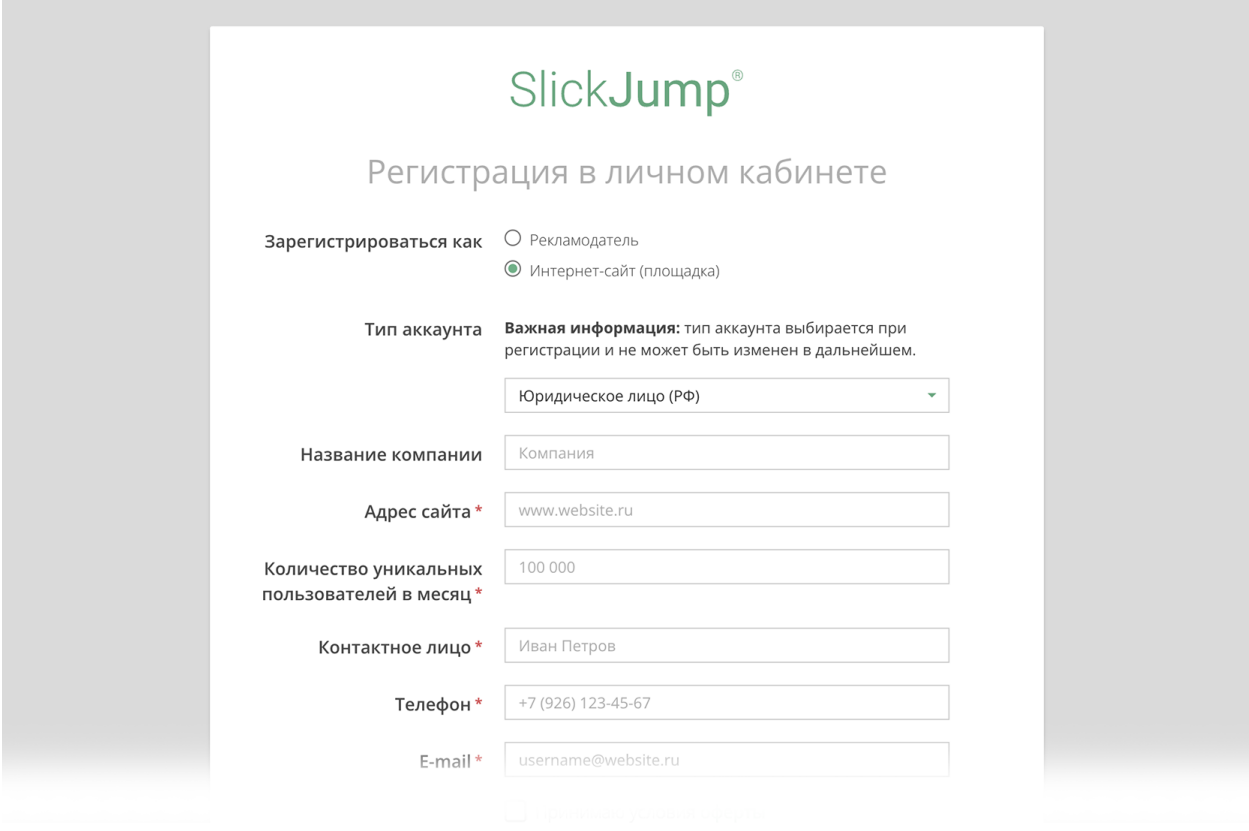

## <span id="page-9-0"></span>**3.2 Настройка**

#### <span id="page-9-1"></span>**3.2.1 Настройка платежных данных**

После прохождения регистрации и верификации площадки со стороны SlickJump, на указанный адрес будет выслан пароль для доступа в кабинет. В Кабинете, в разделе Лицевой счет, требуется загрузить сканы документов, потдверждающие подлиность владельца, указать юридический/физический адрес и платежные данные.

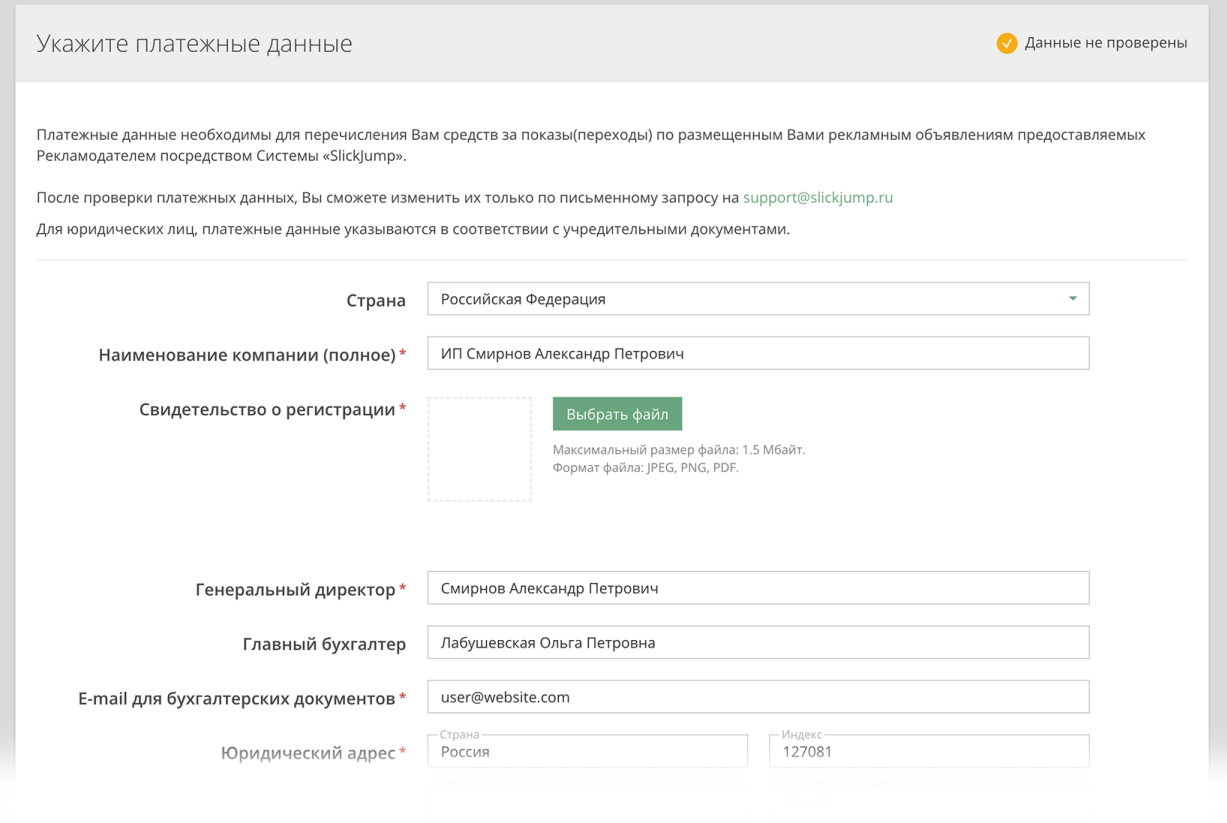

#### <span id="page-10-0"></span>**3.2.2 Добавление сайта**

При регистрации, указанный сайт становится основным сайтом площадки. Однако, площадка также может добавлять сайты. Для того, чтобы добавить сайт необходимо вверху раскрыть поле Ваши сайты и выбрать пункт Добавить новый сайт. Для организации большого количества сайтов рекомендуется использовать Теги. Каждый сайт может помечаться несколькими тегами. В последствии, статистику можно группировать по тегам.

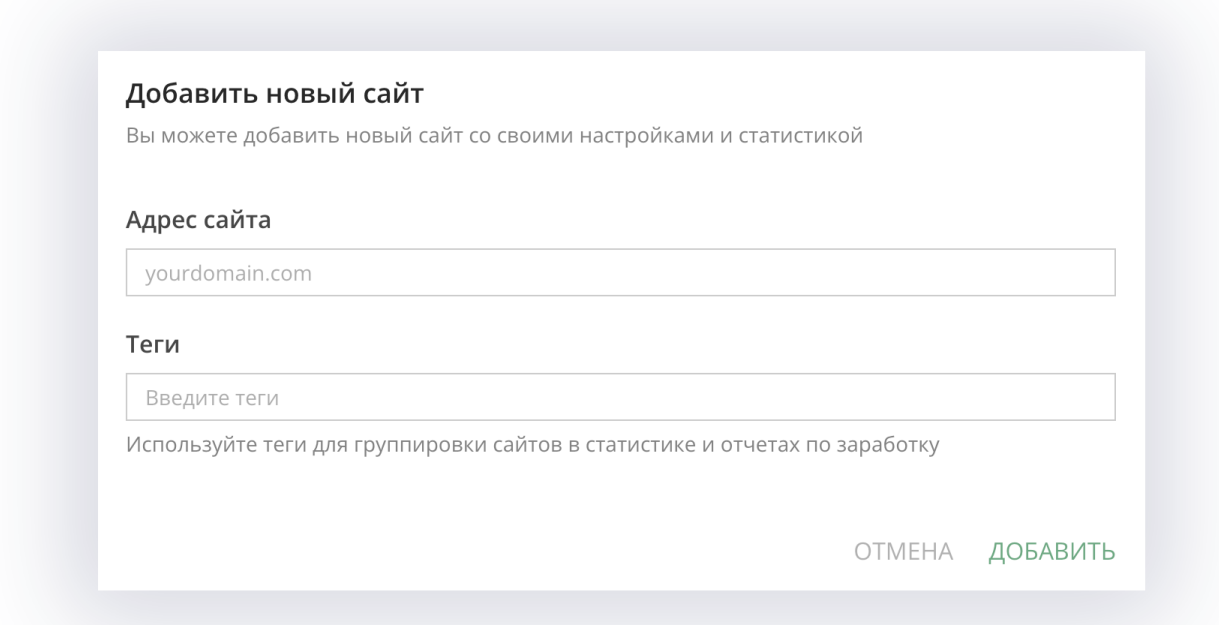

#### <span id="page-11-0"></span>**3.2.3 Большой код**

Для того, чтобы сайт получил возможность отображения рекламы SlickJump, на страницы, где планируется размещение, необходимо установить JavaScript-код. Код состоит из нескольких частей. Основная часть, называемая также большим кодом, содержится в разделе Настройки SlickJump. Для каждого сайта большой код – свой. Задача площадки – обеспечить приоритетную загрузку данного кода на странице.

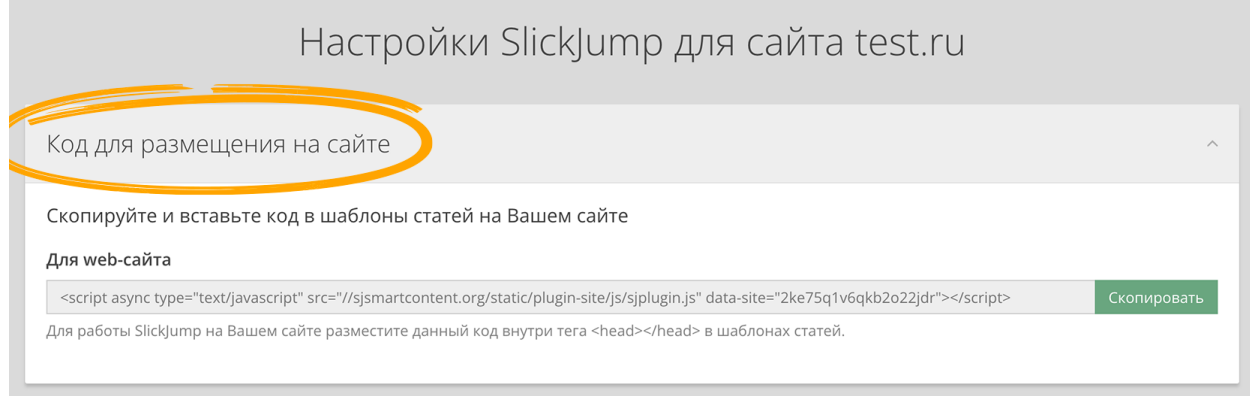

#### <span id="page-12-0"></span>**3.2.4 Настройка рекламных блоков**

В разделе Настройки SlickJump сайта также находится список рекламных блоков или, т.н. малых кодов, каждый малый код представляет собой специальный html-тег с идентификатором, который необходимо разместить в содержательной части страницы (статьи), где планируется показ рекламного блока.

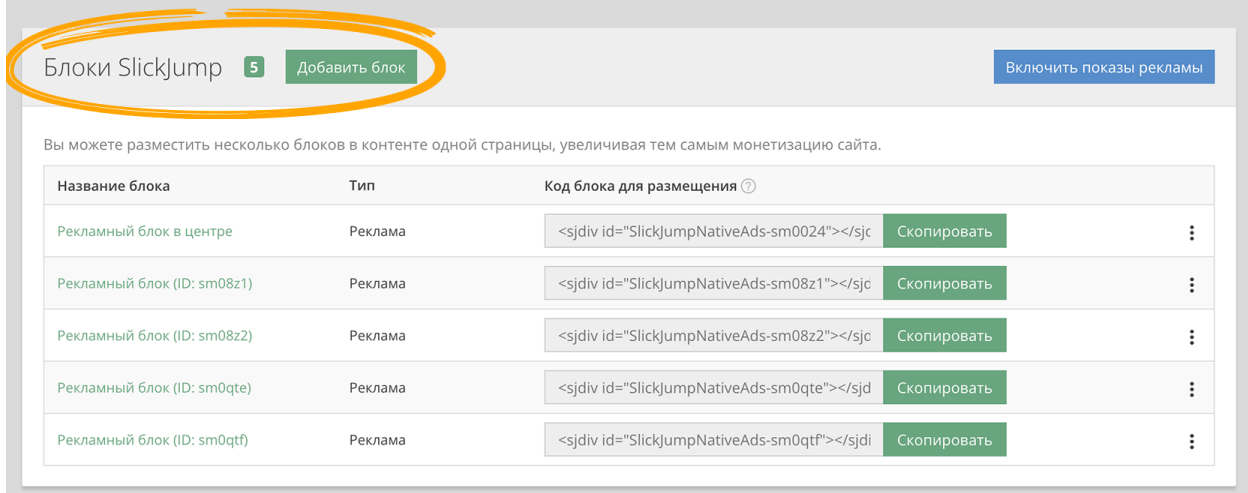

Для каждого рекламного блока можно настроить место размещения по отношению к содержимому страницы, внешний вид и замещающий код, который будет вызван в случае отсутствия рекламы SlickJump для данного блока.

#### <span id="page-12-1"></span>**3.3 Просмотр Статистики**

Статистика по размещениям доступна в разделе Статистика.

#### <span id="page-12-2"></span>**3.3.1 Статистика по трафику**

В подразделе Трафик можно по текущему сайту посмотреть статистику по общему количеству сессий и уникальных страниц, в которых запускался Большой код, а также общее количество запросов рекламы и зарегистрированных показов.

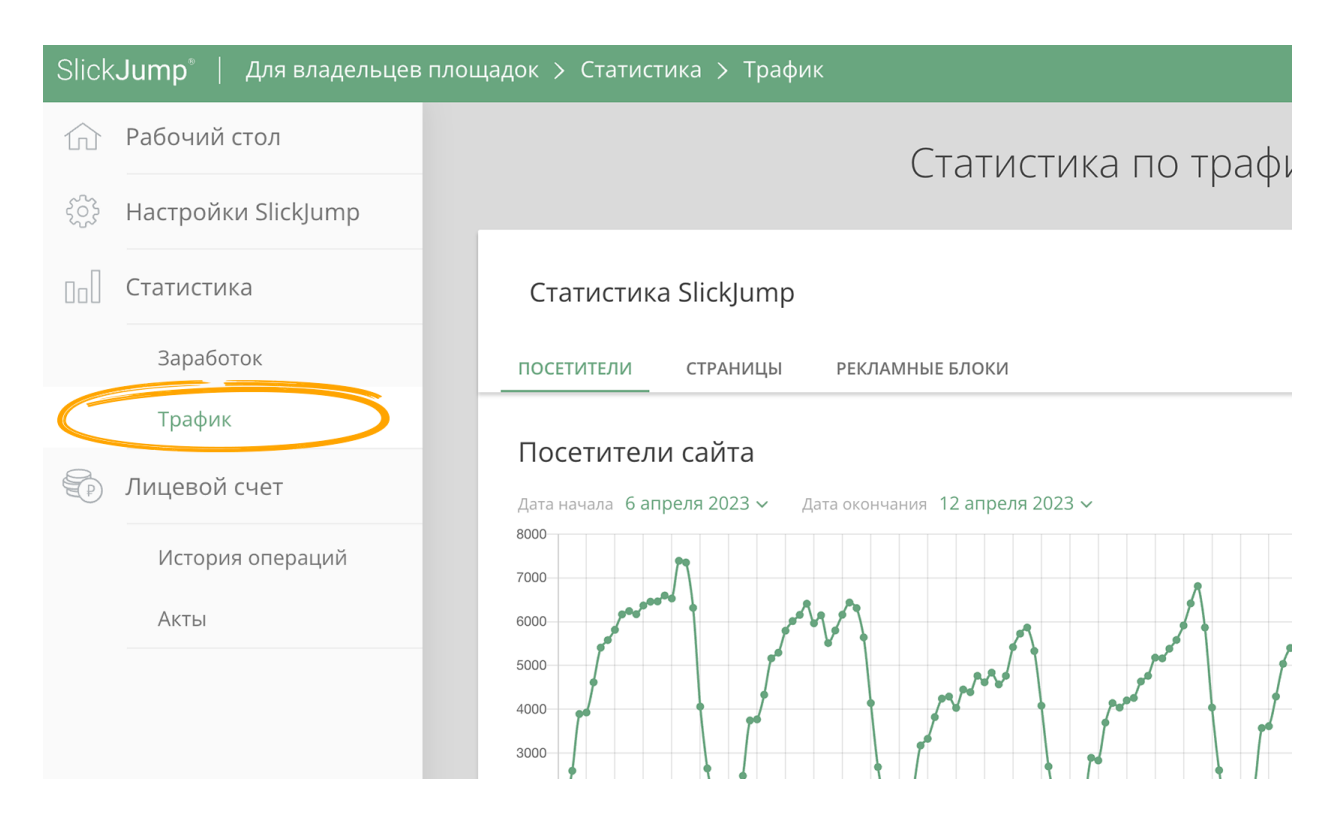

#### <span id="page-13-0"></span>**3.3.2 Статистика по заработку**

В подразделе Заработок можно в разрезе одного или нескольких сайтов, объединенных Тегом посмотреть зароботок площадки. Также возможна фильтрация по конкретному блоку.

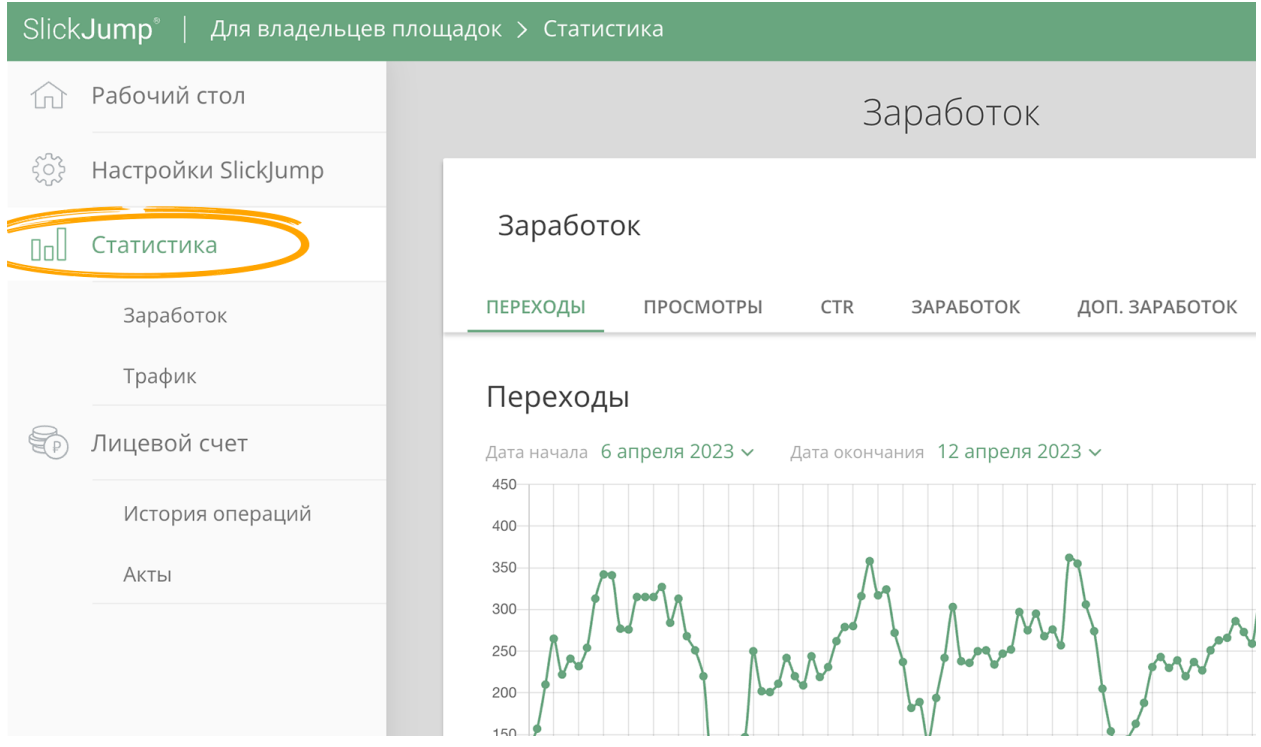

#### <span id="page-14-0"></span>**3.4 Вывод средств и история операций**

В разделе Лицевой счет, помимо формы настройки платежных данных, также отображается список заявок на вывод средств. Вывести средства можно, подав заявку с 1-го по 10-е число месяца. Вывести можно только средства, заработанные за прошедшие месяцы и не менее 2000 рублей. Обработка заявки происходит до 20-го числа месяца.

#### <span id="page-14-1"></span>**3.4.1 Акты выполненных работ**

Для правильного оформление вывода средств, владельцу площадки необходимо подписать акты выполненных работ, которые находятся в разделе Акты и формируются 1-го числа каждого месяца.